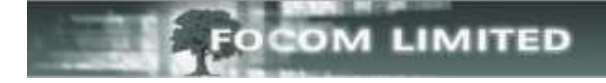

## **HOW TO SETUP A CUMULATIVE TOTALS WEB REAL-TIME**

## Select **Call Monitor**, then **User Definable**

This screen shows you any real-times that have already been setup and, if they are available to you, you can select **Status** to check on them. You can also select the bold name to see how they are setup.

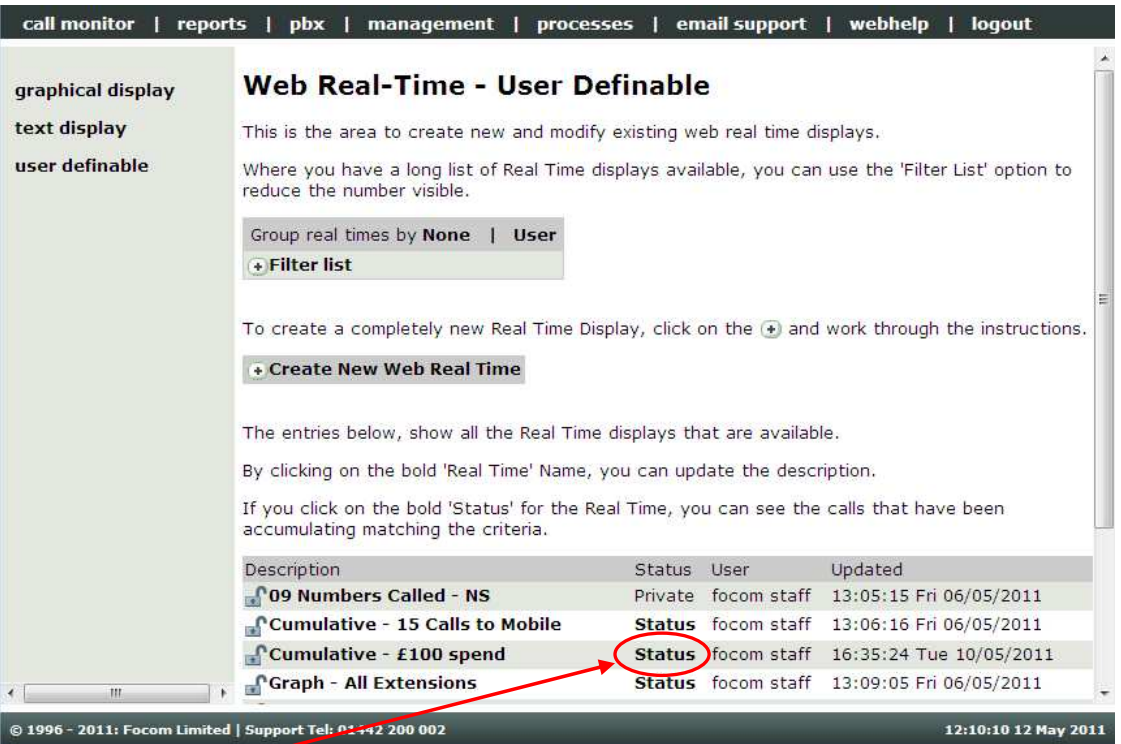

By clicking on **Status** for **Cumulative - £100 spend** the following appears:

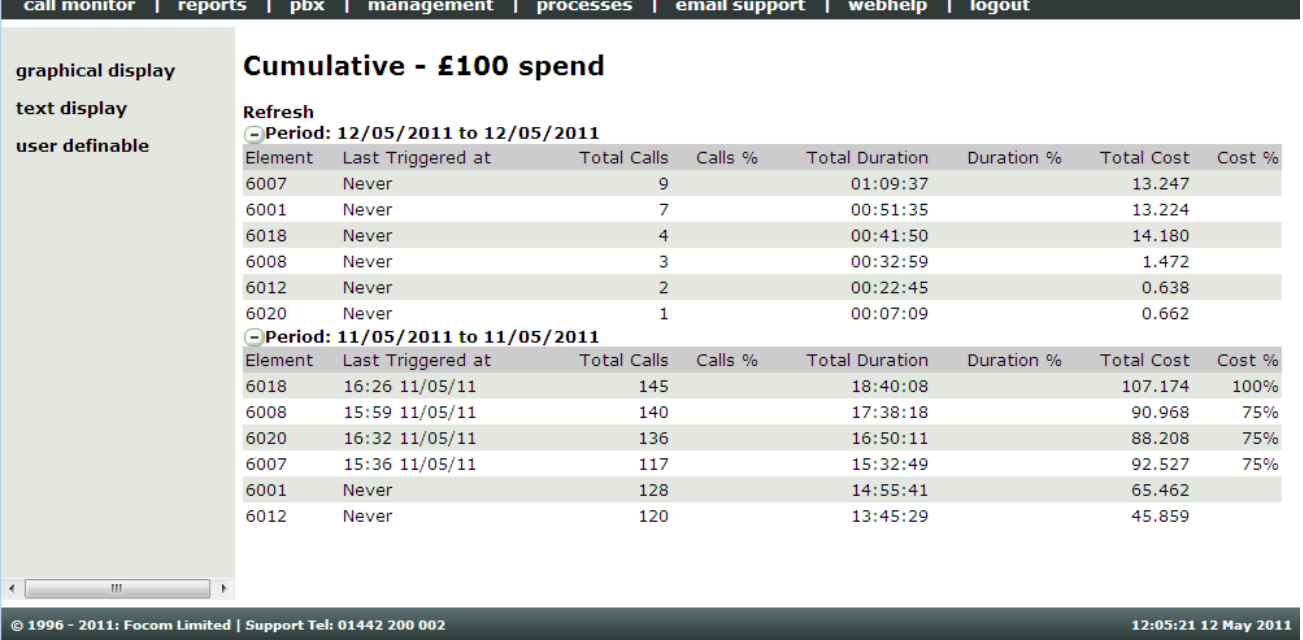

This real time was setup to look at the calls made by a specific group of extensions.

You'll see that for the 11<sup>th</sup> May, three extensions triggered the 75% alarm; one triggered the 100% alarm; the other two extensions, while they have incurred costs, have not triggered an alarm. For the 12<sup>th</sup> May, none of the extensions have triggered an alarm.

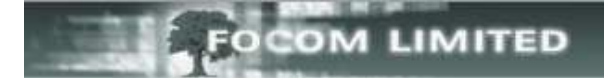

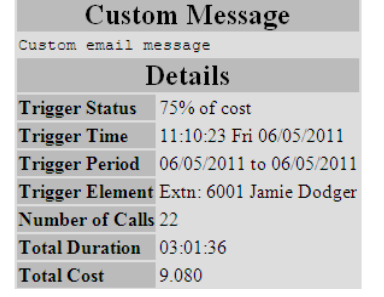

Create

## **CREATING YOUR OWN CUMULATIVE TOTALS:**

This shows the contents of an email sent when an alarm for a £10 spend was triggered. The alarm was triggered once the

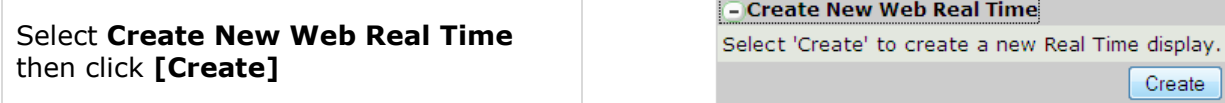

The following screen will appear:

costs was more than £7.50 (75%)

## **Create/Edit Real-Time Display**

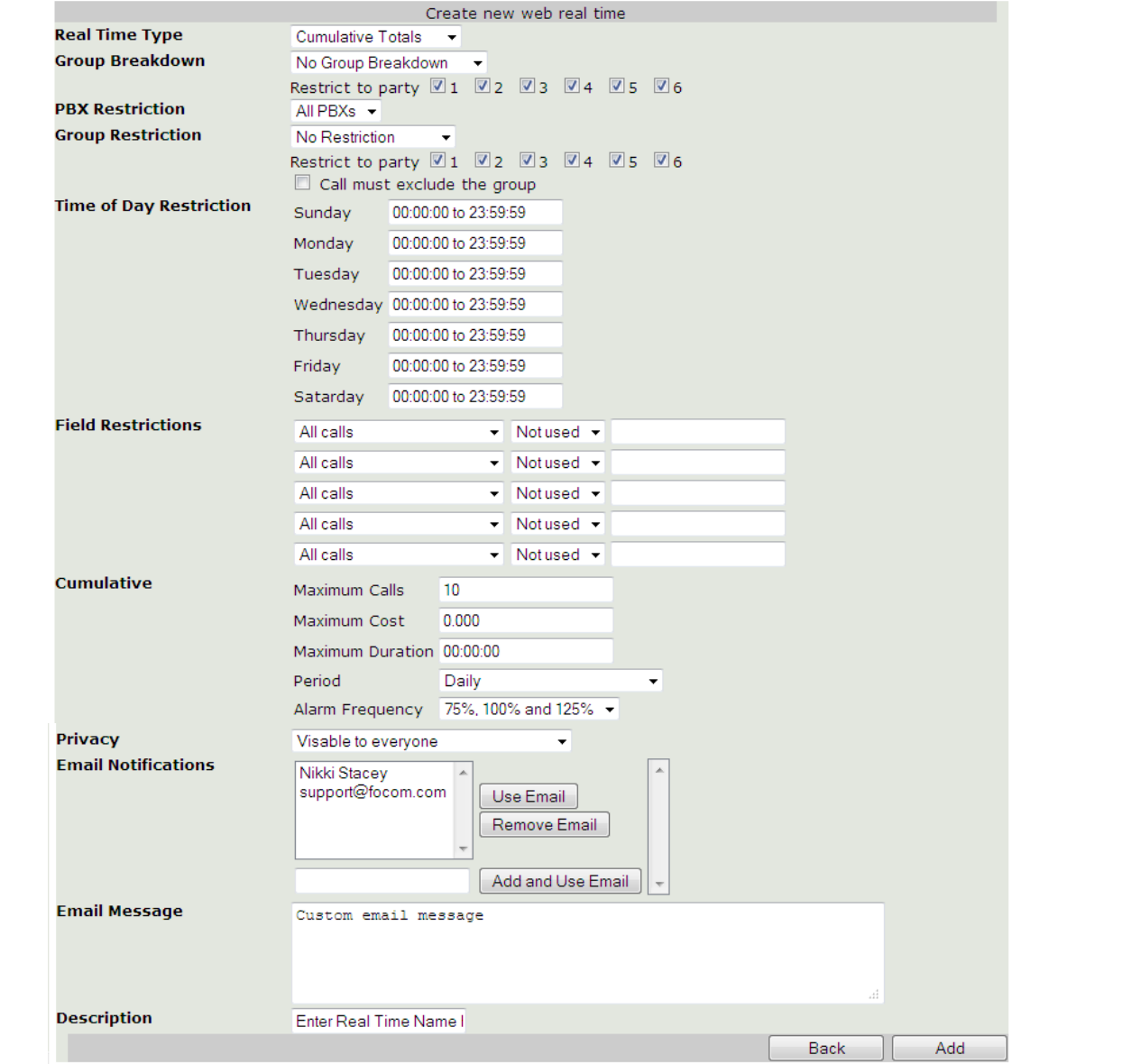

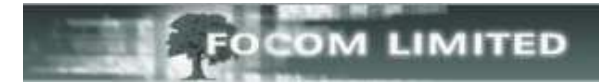

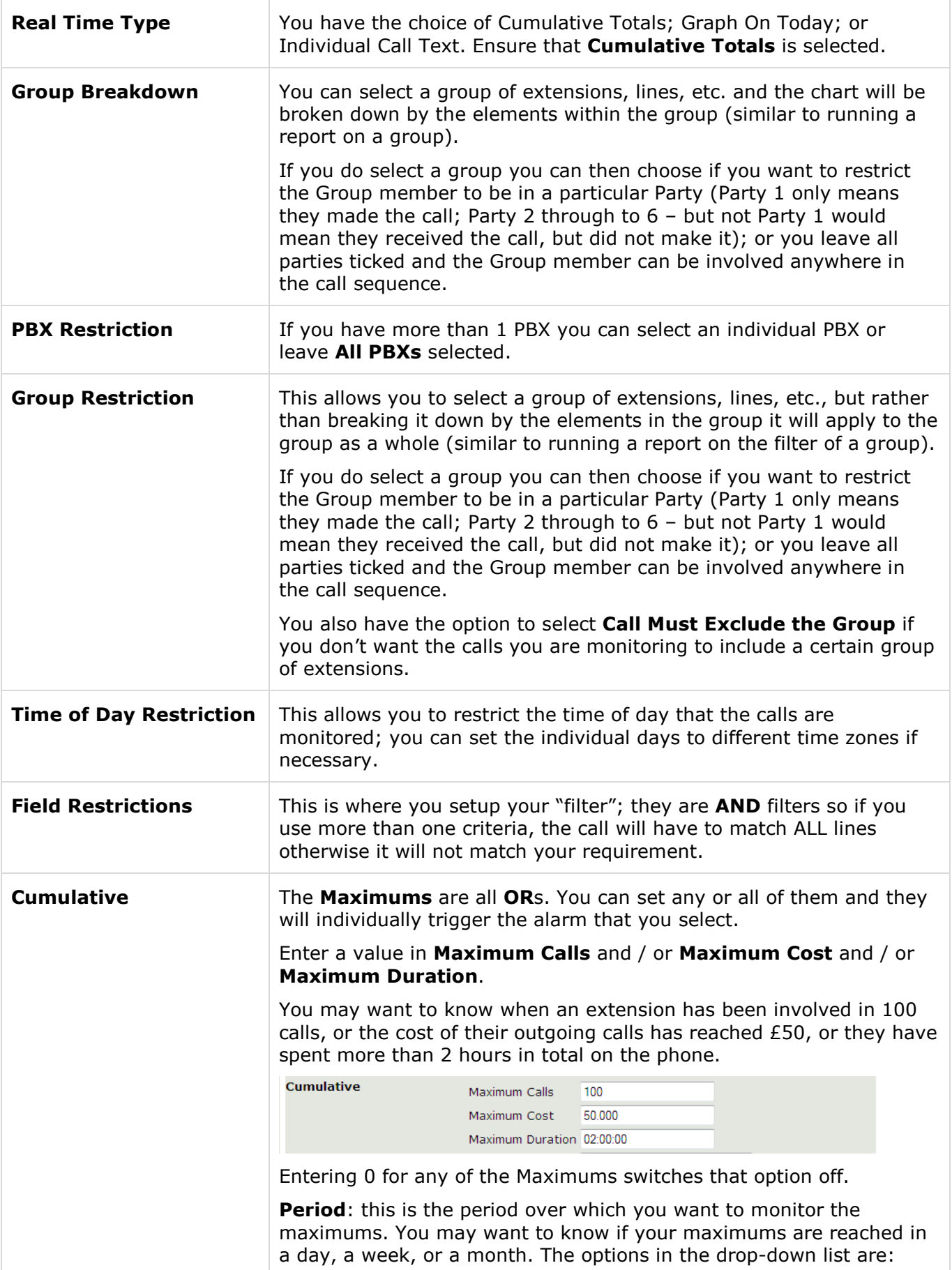

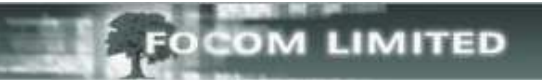

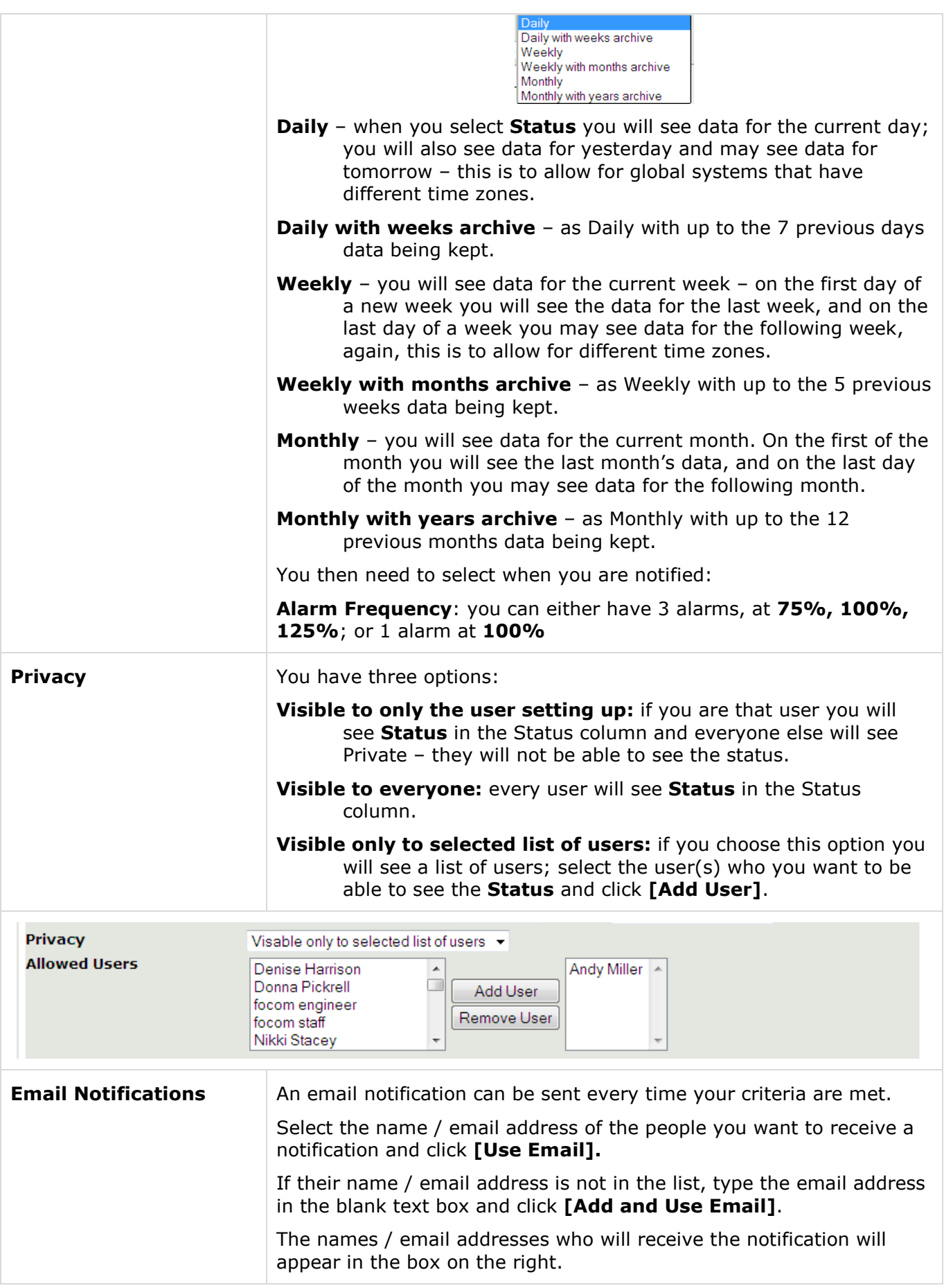

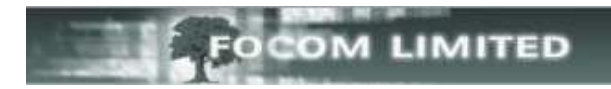

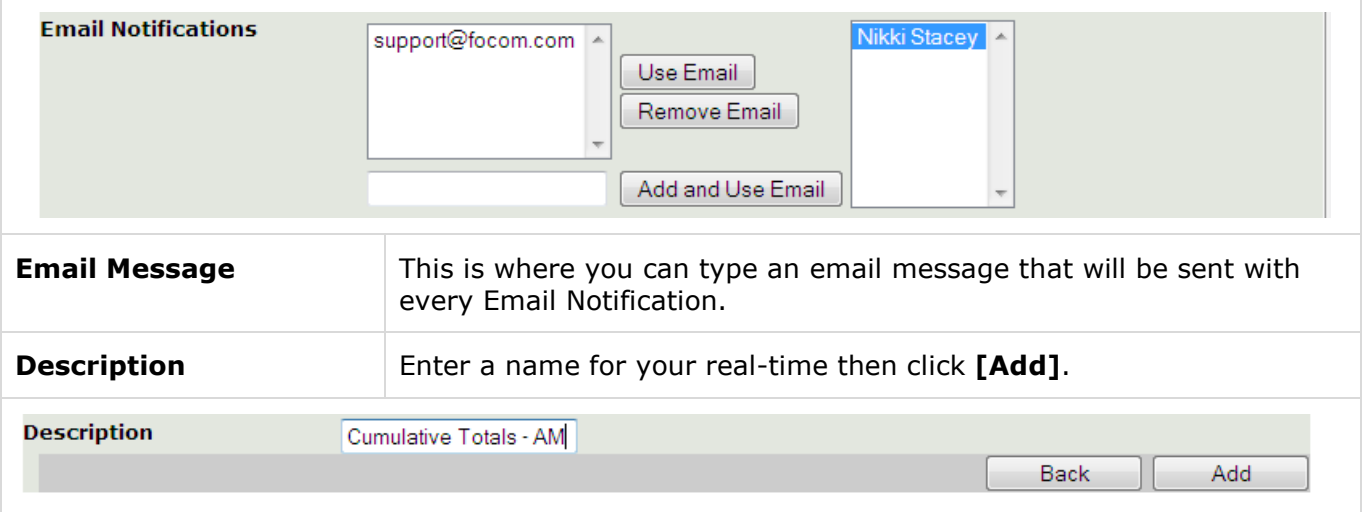

Your new real-time will be added to the list in alpha / numeric order, but will not take effect until a Recache has been run (one runs automatically every night at midnight):

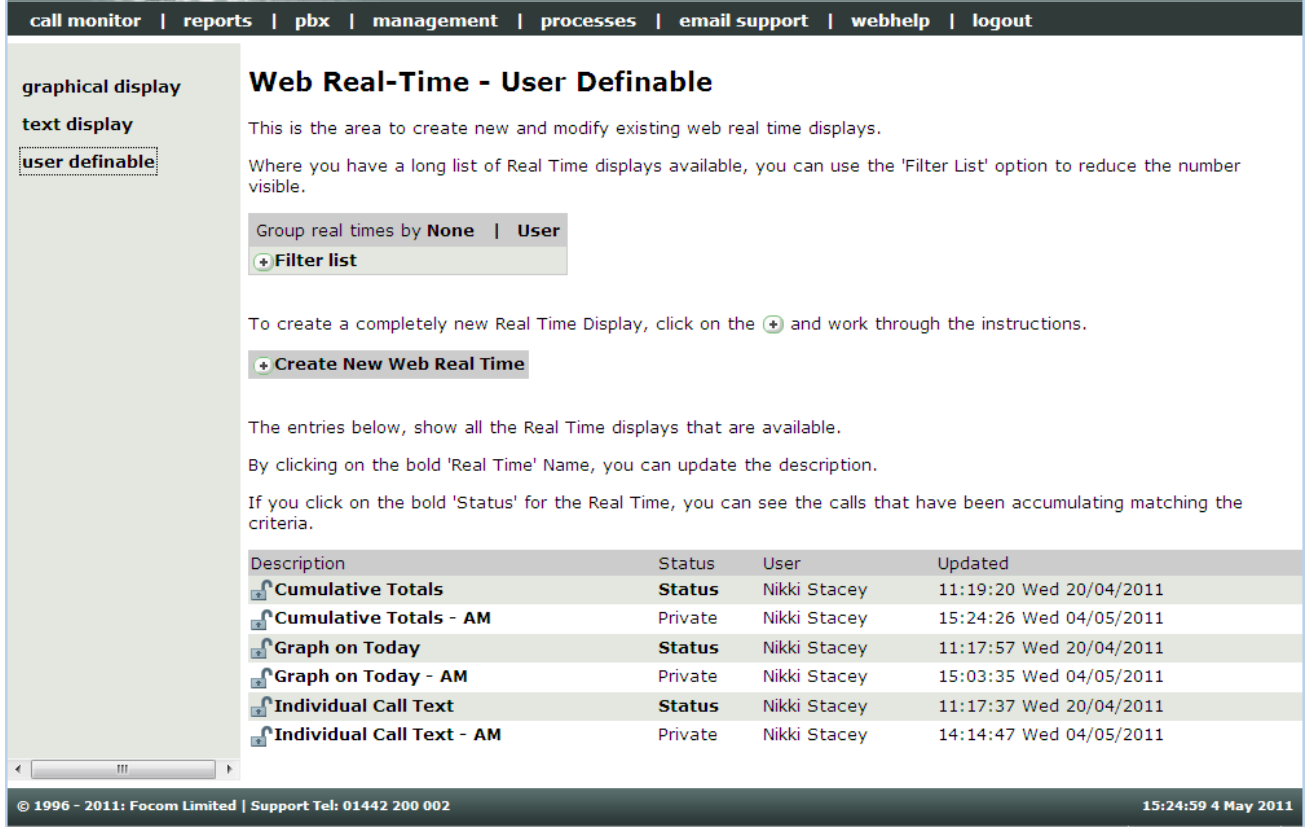

To edit an existing Real-Time just select the bold name in the Description column, you will then have additional Command Buttons:

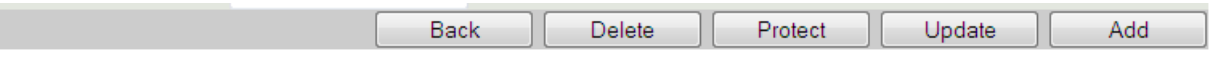

These command buttons will allow you to [**Delete**], [**Protect**] or [**Update**] the existing Real-Time, or after making changes to the existing one [**Add**] a new one, thus keeping the original as it was.